# **【PCの⽅】 1.メールに記載してあるURLをクリック**

アクティブ〇〇さんがあなたを予約されたZoomミーティングに招待しています。

トピック: アクティブの Zoom ミーティング 時間: 2022年1月18日 02:00 PM 大阪、札幌、東京

Zoom ミーティングに参加する

https://xxxxxxxxxxxx.zoom.us/xxxxxxxxxxxxxxxxxxxxxxxxxxx

ミーティング ID: 756 5829 8346 パスコード: j0T4ZJ

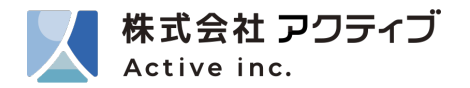

# 【PCの方】 2.「ミーティングを起動」をクリック 立ち上がらない場合は「ブラウザから参加」をクリックします。

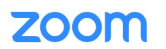

サポート 日本語 ★

 $\bullet$ 

### ブラウザが表示しているダイアログのzoom.usを開くをクリックしてください

ダイアログが表示されない場合は、以下のミーティングを起動をクリックしてく

ださい

「ミーティングを起動」をクリックすると、サービス利用規約とプライバシーステートメントに同意 したことになります。

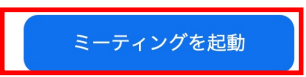

Zoomクライアントをインストールしていないのですか?今すぐダウンロードする

Zoomクライアントで問題が発生していますか?ブラウザから参加してください

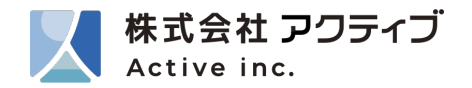

# **【PCの⽅】 3. 「コンピューターでオーディオに参加」をクリック**

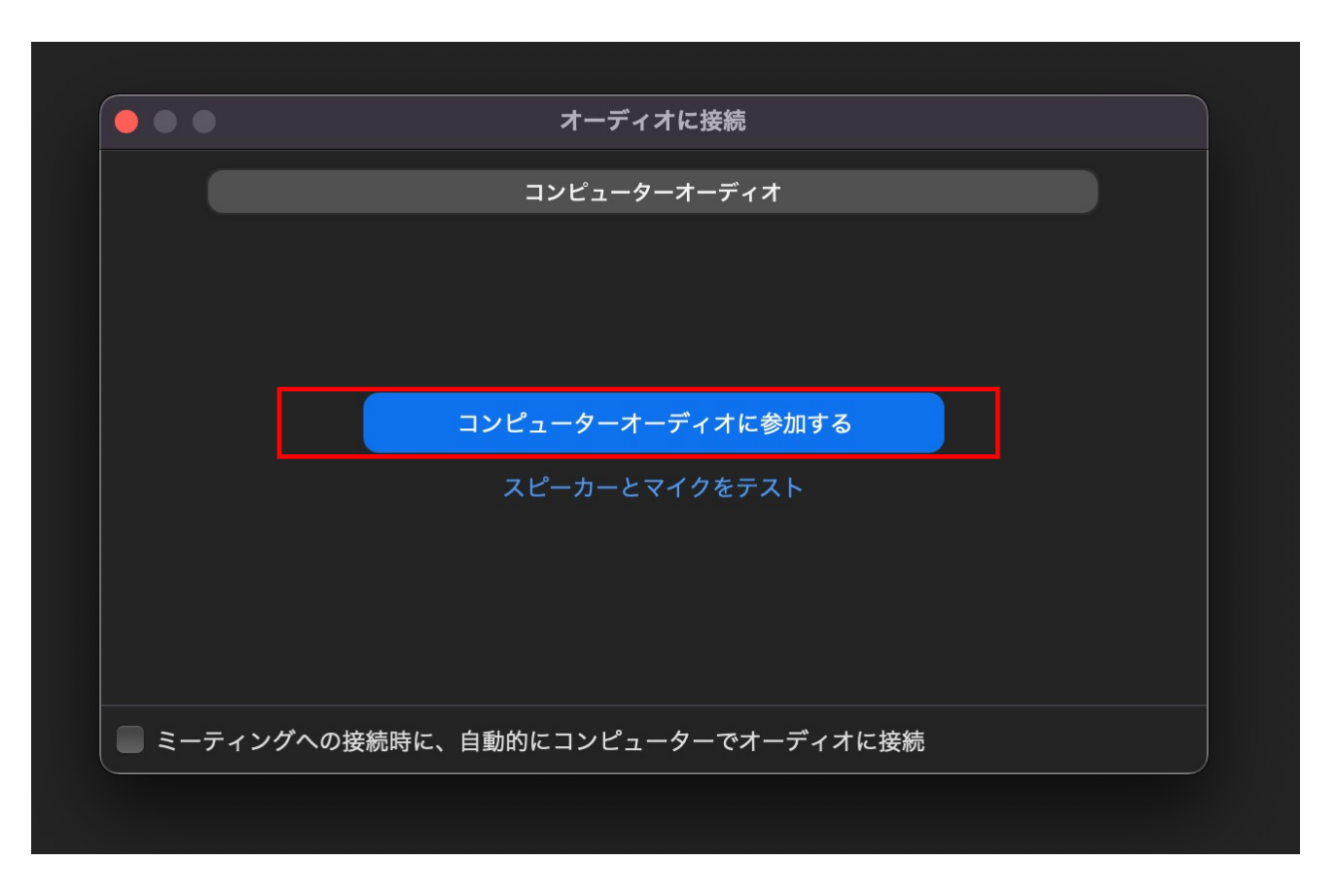

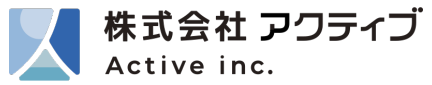

# **【PCの⽅】 3. 「ミュート解除」、「ビデオの開始」をクリックしてください。**

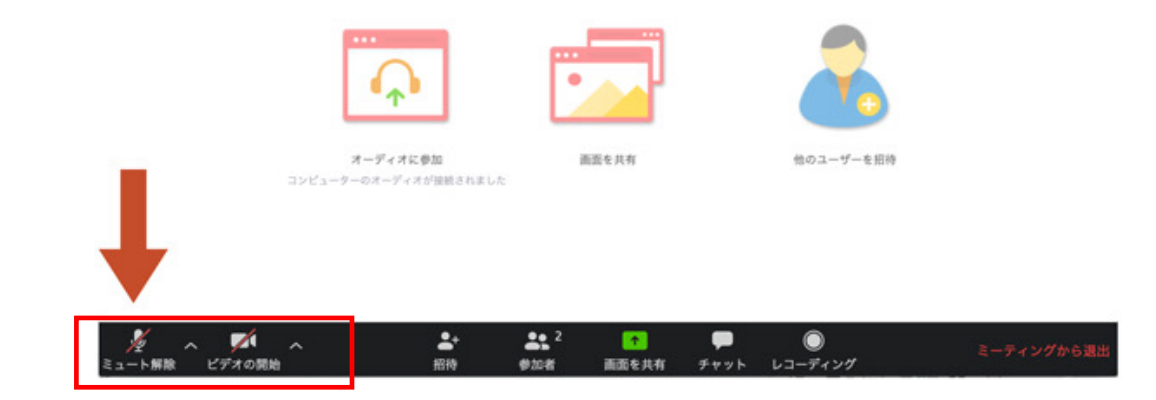

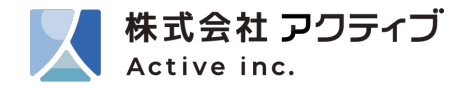